# Software-Installer

# How do I uninstall software with the Software-Installation?

1. Choose your contract in the customer center.

### Verträge/Bestellungen

Guten Tag im Kundencenter verwalten Sie online Ihren Account. Hier finden Sie Ihre Verträge und deren Bearbeitungsstatus. Bitte wählen Sie zum Bearbeiten einen Vertrag aus.

| Vertrag | Produkt | Status |           |
|---------|---------|--------|-----------|
| ¢       | Active  | fertig | auswählen |

2. Choose the entry "Software-Installation" from the middle menu in the category "Webspace".

| ·                     |                                                                                                    |  |  |  |
|-----------------------|----------------------------------------------------------------------------------------------------|--|--|--|
| Webspace              | Erklärung                                                                                                    |  |  |  |
| FTP-Accounts          | Hier verwalten Sie Ihre FTP-Accounts, mit denen Sie Daten auf den<br>Webspace hochladen können.                                                                                            |  |  |  |
| Web-FTP               | Über Web-FTP können Sie Daten auf Ihren Webspace up- oder<br>downloaden. Die eingeschränkte Bearbeitung von Dateien und das<br>Setzen von Datei- und Verzeichnisrechten sind auch möglich. |  |  |  |
| Subdomains            | Hier verwalten Sie Subdomains für vorhandene Domainnamen und<br>schalten diese auf vorhandene FTP-Verzeichnisse auf.                                                                       |  |  |  |
| .htaccess             | Über die htaccess-Funktion können Sie den Zugriff auf bestimmte<br>Verzeichnisse oder die komplette Website mit einem Passwort<br>schützen lassen.                                         |  |  |  |
| Software-Installation | Über die Funktion Software-Installation können Sie auf Ihrem<br>Webspace verschiedene Anwendungen per Mausklick installieren und<br>deinstallieren ohne sie manuell einrichten zu müssen.  |  |  |  |

3. Now click the "Löschen" button to commission the customer center with uninstalling the software.

# Software-Installer

#### Webspace :: Software-Installation

Über die Funktion Software-Installation können Sie auf Ihrem Webspace verschiedene Anwendungen per Mausklick installieren und deinstallieren ohne sie manuell einrichten zu müssen. Bitte beachten Sie: Es werden automatisch neue mySQL-Datenbanken angelegt!

| Name                        | Version                            | Status                   | Bearbeiten                |
|-----------------------------|------------------------------------|--------------------------|---------------------------|
| coppermine                  | 1.4.25                             | ~                        | Löseten<br>Reinstallieren |
| Login über Unterverzeichnis | : /coppermine-1425   Username: adn | nin   Passwort: 29BbER3M |                           |
| drupal                      | 6.14                               | *                        | installieren              |

4. After the customer center has been commissioned with the uninstalling it informs you that uninstalling is in process.

### Webspace :: Software-Installation

Über die Funktion Software-Installation können Sie auf Ihrem Webspace verschiedene Anwendungen per Mausklick installieren und deinstallieren ohne sie manuell einrichten zu müssen. Bitte beachten Sie: Es werden automatisch neue mySQL-Datenbanken angelegt!

### Vielen Dank. Die Software wird bearbeitet.

| Name       | Version | Status | Bearbeiten      |
|------------|---------|--------|-----------------|
| coppermine | 1.4.25  | ×      | De-Installation |
| drupal     | 6.14    | ×      | installieren    |

### Note: The uninstalling usually takes 30 minutes.

5. When the uninstalling is finished you may proceed with the deletion of the database. To do so select the category "MySQL" from the left menu.

| Gästebuch |   |
|-----------|---|
| Datenbank | - |
| mySQL     |   |
| Optionen  |   |

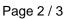

(c) 2024 EUserv Internet <support@euserv.de> | 2024-05-06 14:38

 ${\tt URL: https://faq.euserv.de/content/31/137/en/how-do-i-uninstall-software-with-the-software\_installation.html}$ 

# Software-Installer

**Note:** Before deleting the database you should of course **check** whether the contained **data** are still **required** or not and **secure** them if necessary.

6. By uninstalling the status "Auto-DB" is suspended so you can delete the database by clicking the "Löschen" button.

| db04.kundencontroller.de |  | 5 | 2.27 MB | fertig | Auto-DB |
|--------------------------|--|---|---------|--------|---------|
| db04.kundencontroller.de |  | 5 | 0.22 MB | fertig | Löschen |

7. After you commissioned the customer center with deleting the database it displays you a confirmation. With this the uninstalling is completed.

| db04.kundencontroller.de |  | 5 | 2.27 MB | fertig | Auto-DB     |
|--------------------------|--|---|---------|--------|-------------|
| db04.kundencontrolier.de |  | 5 | 0.22 MB | wir    | rd gelöscht |

Unique solution ID: #1402 Author: EUserv Kundensupport Last update: 2012-07-16 14:13